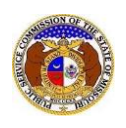

To search for any non-case submission:

*NOTE: Users do not need a user account to search for non-case submissions in EFIS.*

1) Select the 'Utility Compliance e-Filings & Search' tab.

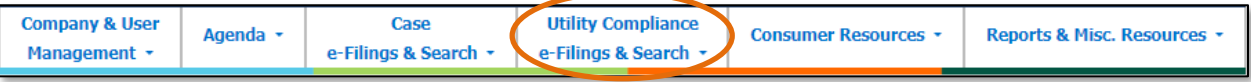

2) Select the 'Informal Interconnection Agreement Search' link.

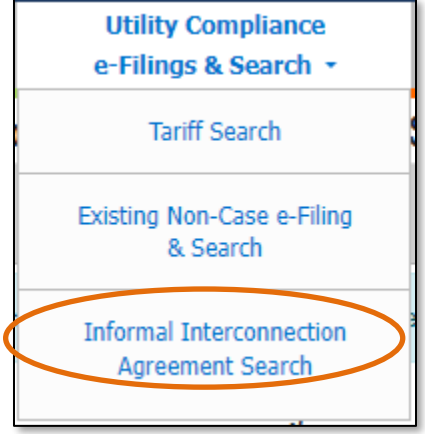

- 3) Input the applicable search criteria.
	- a) If users want to narrow their search:
		- i) In the **Company** field, input the name of the incumbent local telephone company (ILEC). If the agreement is not with an ILEC company, then input the competitive local telephone company (CLEC).
		- ii) In the **Interconnecting Company** field, input the name of the interconnecting telephone company.
- 4) Click the **Search** button; or click the **Clear** button to clear all fields and start over.

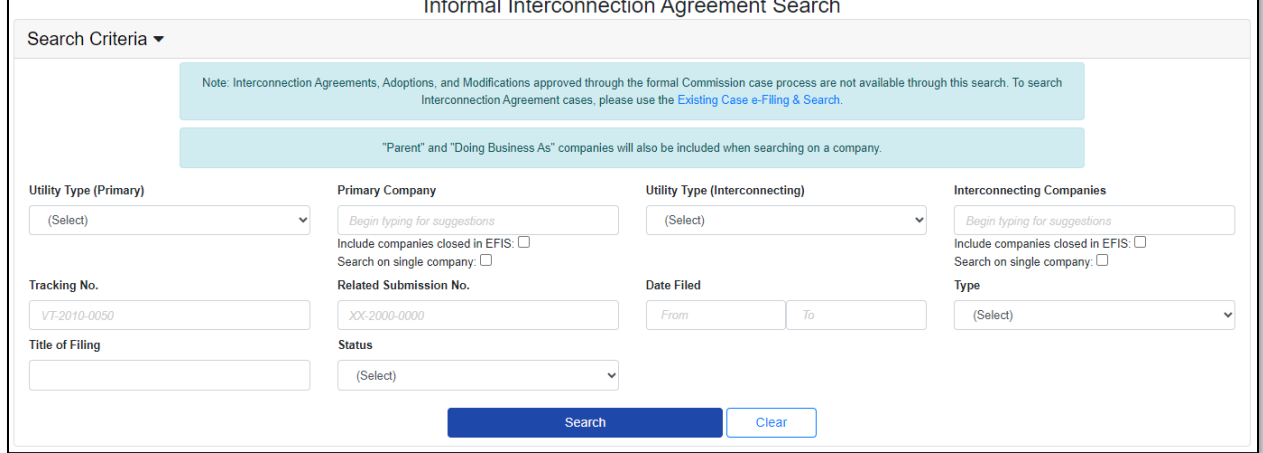

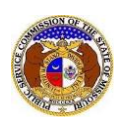

5) A list of informal interconnection agreements matching the search criteria will be displayed below the Search button.

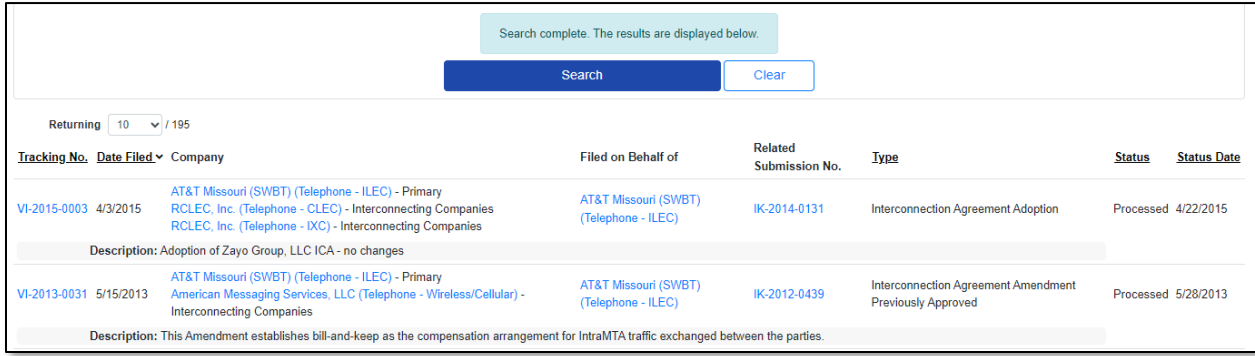

*For additional assistance, please contact the Data Center at (573) 751-7496 or [dcsupport@psc.mo.gov.](mailto:dcsupport@psc.mo.gov)*